## Openflex Boardview

Written: Paul Daniels (Inflex)

(Version R6)

# **Preface**

### **1.1 Introduction**

Welcome to Openflex Boardview (from hereon referred to simply as OFBV). OFBV is an advance development fork of OpenBoardView (OBV) by Chloridite in May 2016 as a response to seeing a need for an Open Source board viewing software to assist in the repairs of many electronics systems.

At the time of writing, OFBV supports brd, bdv, asc, fz (with correct key) and bv (with converter to bvr) board formats and is available on Windows (7 onwards), OSX and Linux.

### **1.2 Contact**

Contact can be made with the developer(s) of OFBV via the following means;

- Web http://openboardview.org
- IRC #openboardview@irc.freenode.net:6667
- GitHub https://github.com/inflex/OpenBoardView/tree/inflex-ui-features

# **Installing**

### **2.1 Windows**

No installation required, simply run the executable.

### **2.2 Linux**

#### **2.2.1 Installing using debian package**

\$ sudo dpkg -i openboardview-R5.deb

#### Run it

\$ openboardview

#### **2.2.2 Building source from github**

If you haven't already installed the required development packages;

\$ apt-get install build-essential cmake libsdl2-dev libgtk-3-dev

Clone the project

\$ git clone –recursive 'https://github.com/inflex/OpenBoardView'

Build it

\$ ./build.sh

Run it!

\$ ./bin/openboardview ...or... \$ ./openboardview.sh

### **2.3 OSX**

???

# **Getting Started**

### **3.1 Main display**

File View Help Annotations Netweb Pins  $\left| \cdot \right|$  +  $\vert \cdot \vert$  + < ^ > X CLEAR

Position: 0.765", -0.355" (19.43, -9.02mm)

Figure 3.1: Openflex Boardview opened, no file

### **3.2 File Menu**

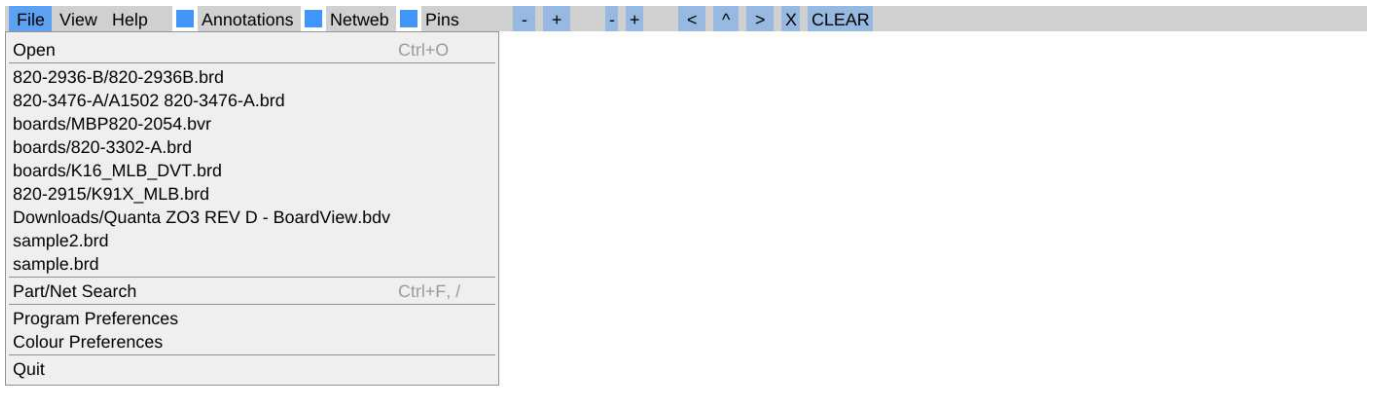

Position: 0.026", -0.002" (0.66, -0.05mm)

Figure 3.2: File menu

## **3.3 Open file dialog (linux)**

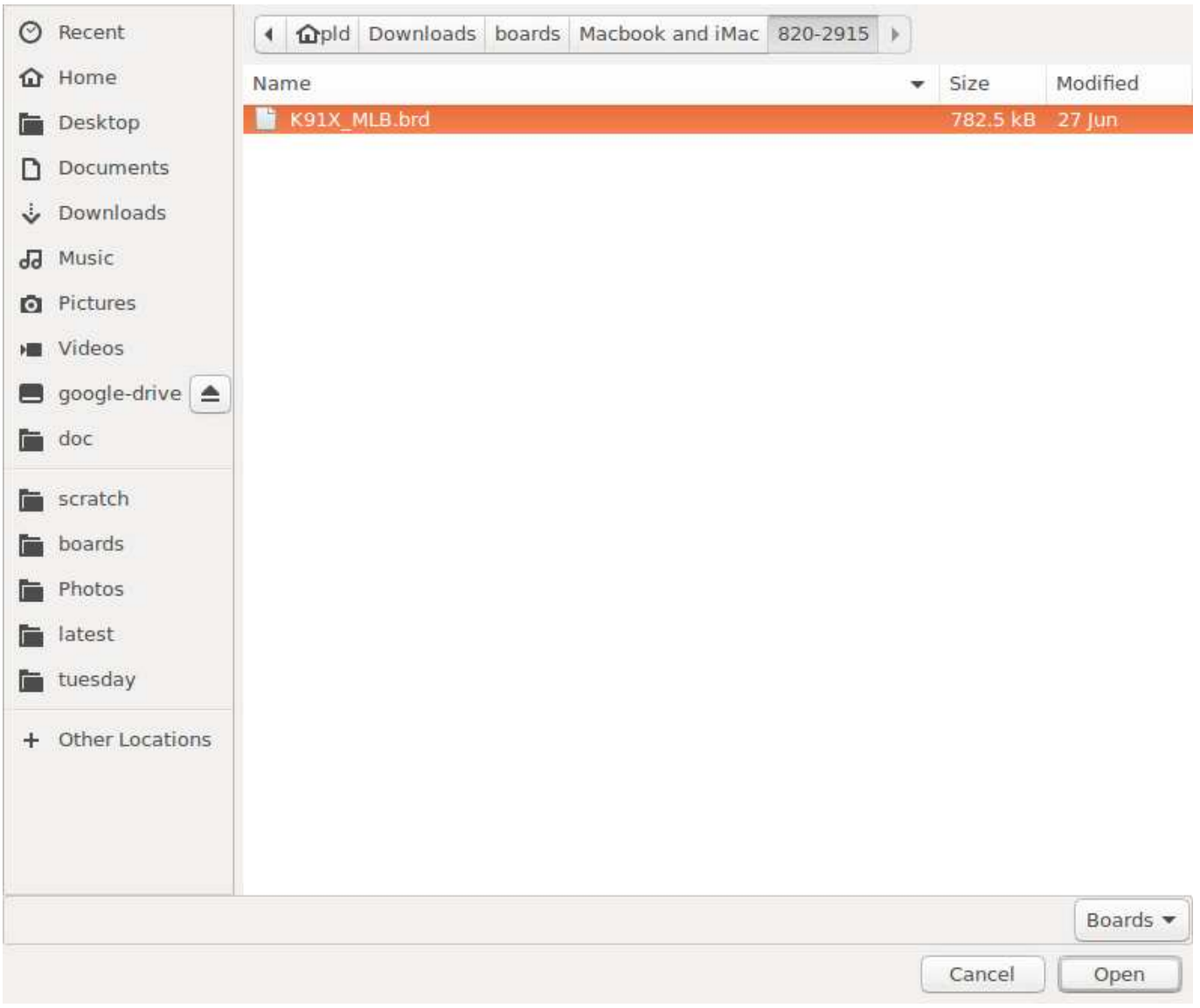

Figure 3.3: Selecting board file from file picker

### **3.4 File opened**

Each file successfully loaded is added to the recent history, allowing for quicker access for subsequent loads of the same board.

### **3.5 Command line parameters (linux)**

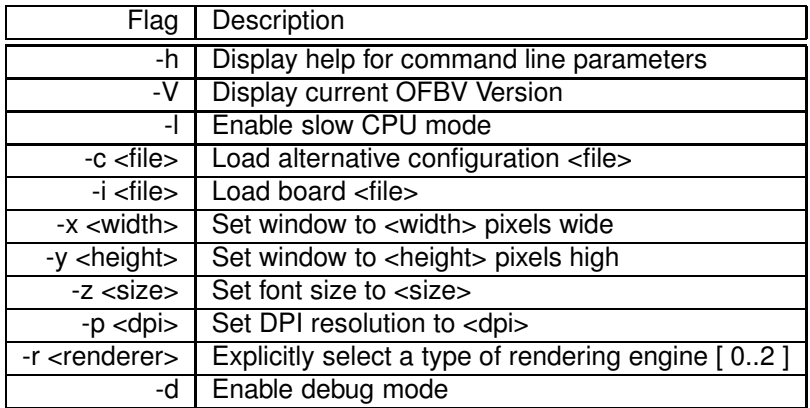

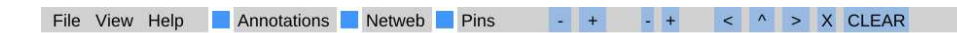

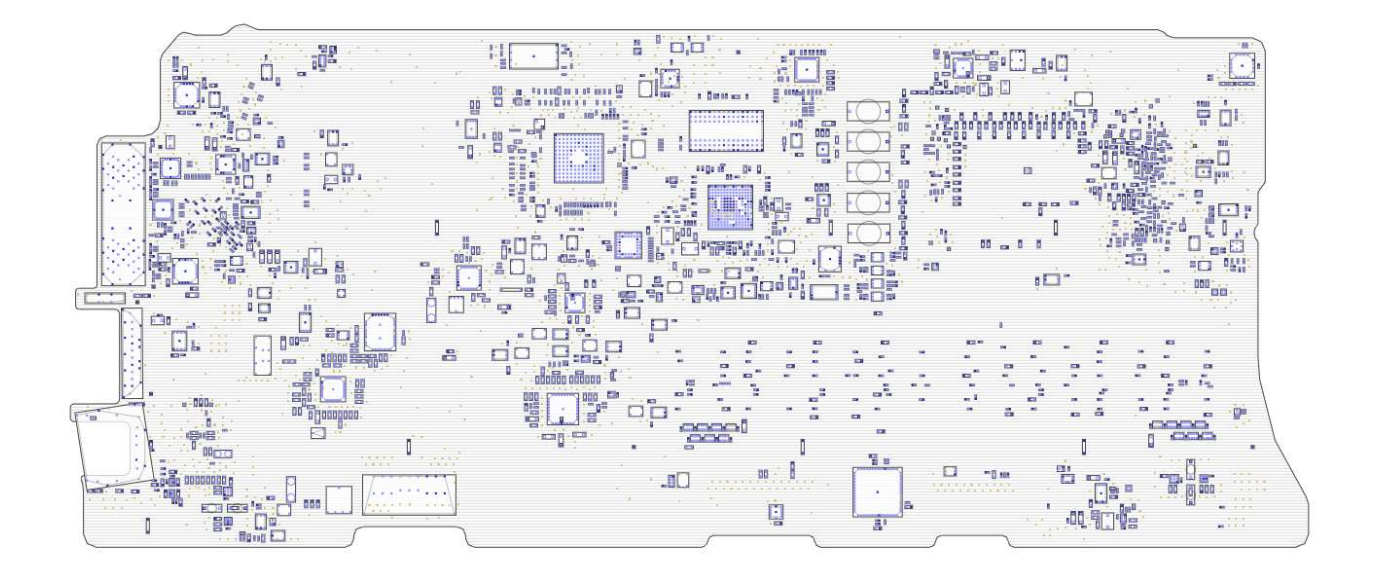

Position: 0.145", 3.711" (3.67, 94.25mm)

/home/pld/Downloads/boards/Macbook and iMac/820-3476-A/A1502 820-3476-A.brd

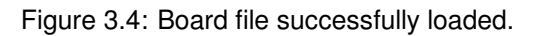

# **Controls**

## **4.1 Keyboard**

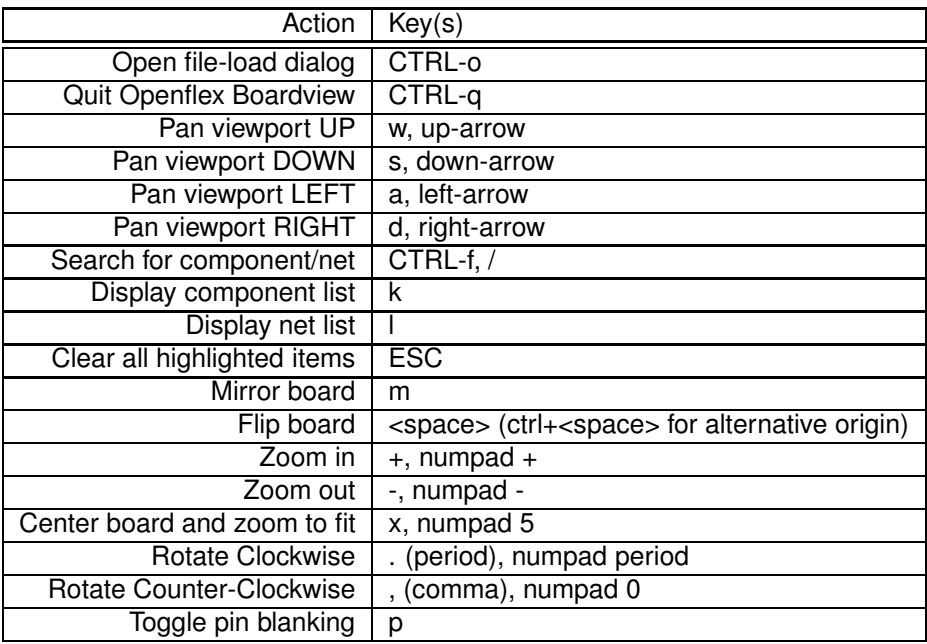

### **4.2 Mouse**

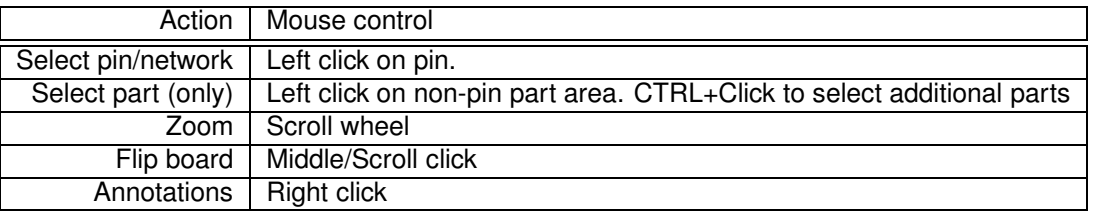

# **Menus**

### **5.1 View**

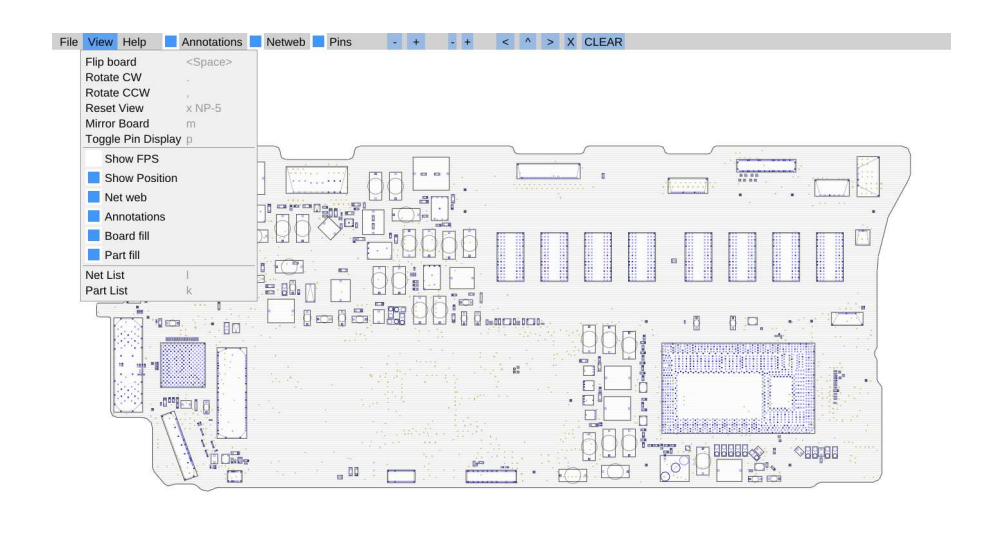

Position: 0.035", -1.077" (0.88, -27.34mm)

#### Figure 5.1: View menu

/home/pld/Downloads/boards/Macbook and iMac/820-3476-A/A1502 820-3476-A.brd

**Flip Board** Visually turn the board over to show the other side. Flipping is done around the X-axis (some would refer to this as flipping vertically )

**Rotate CW** Rotate the board clockwise

**Rotate CCW** Rotate the board counter clockwise

**Reset View** Zoom and pan the board back to fit the window

**Mirror Board** Mirror the board over the Y-axis (mirroring horizontally). This is used with some files that have been generated relative to a different coordinate plane. This is not the same as flipping the board.

**Toggle Pin Display** Enable/disable the drawing of the pins on the board

**Show FPS** Enable/disable the display of the frame rate in the status bar

**Show Position** Enable/disable the display of the current cursor position in the status bar

**Net Web** Enable/disable the drawing of radial lines to all other pins/pads within the same net

**Annotations** Enable/disable the display of the annotations flags

**Board Fill** Enable/disable the filling of the board with the pinstripe/floodfill

**Part Fill** Enable/disable the drawing of fill of the individual parts

**Net List** Show/hide the Net list window

**Part List** Show/ide the Part list window

### **5.2 Quick access & Tablet/Touch Controls**

Along the menu bar, after the HELP menu, there are Quick Access buttons for enabling/disabling Annotations, NetWeb and Pins. This have the same function as those items located in the FILE->VIEW menu, as well as the configuration preferences.

Annotations Netweb Pins  $- +$   $- +$   $<$  ^ > X CLEAR

Figure 5.2: Annotation completed, red flag indicates annotation location. Hovering will show partial text

OFBV is equipped with controls on the menu bar to facilitate use on tablets and touch screens.

**[ - ][ + ]** Zoom in normal steps

**[-][+]** Zoom in reduced steps

- **<** Rotate counter clockwise
- **^** Flip board
- **>** Rotate clockwise
- **X** Reset view
- **CLEAR** Clear all highlighted items

# **Searching**

Openflex Boardview uses a compound searching system, which lets you mix nets and parts, both complete and partial searches in to a single search with up to three (3) separate search parameters. All parts/nets matching will be highlighted when the search is applied. Search results will be fitted and centered to the display window.

The search dialog can be invoked by pressing Ctrl-F, /, or selecting File->Search

Search results can be cleared by pressing the [ESC] key.

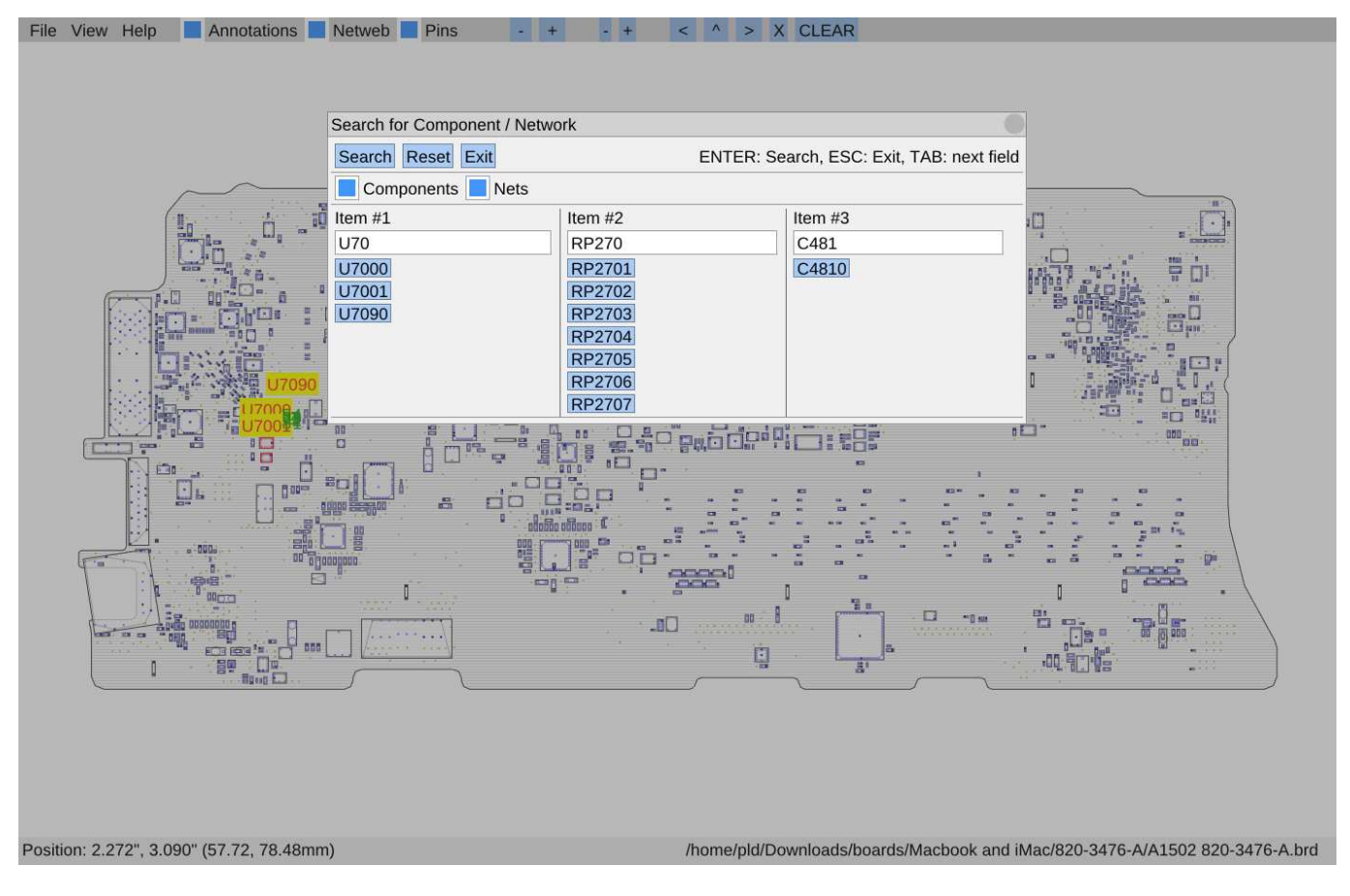

Figure 6.1: Entering the search parameters

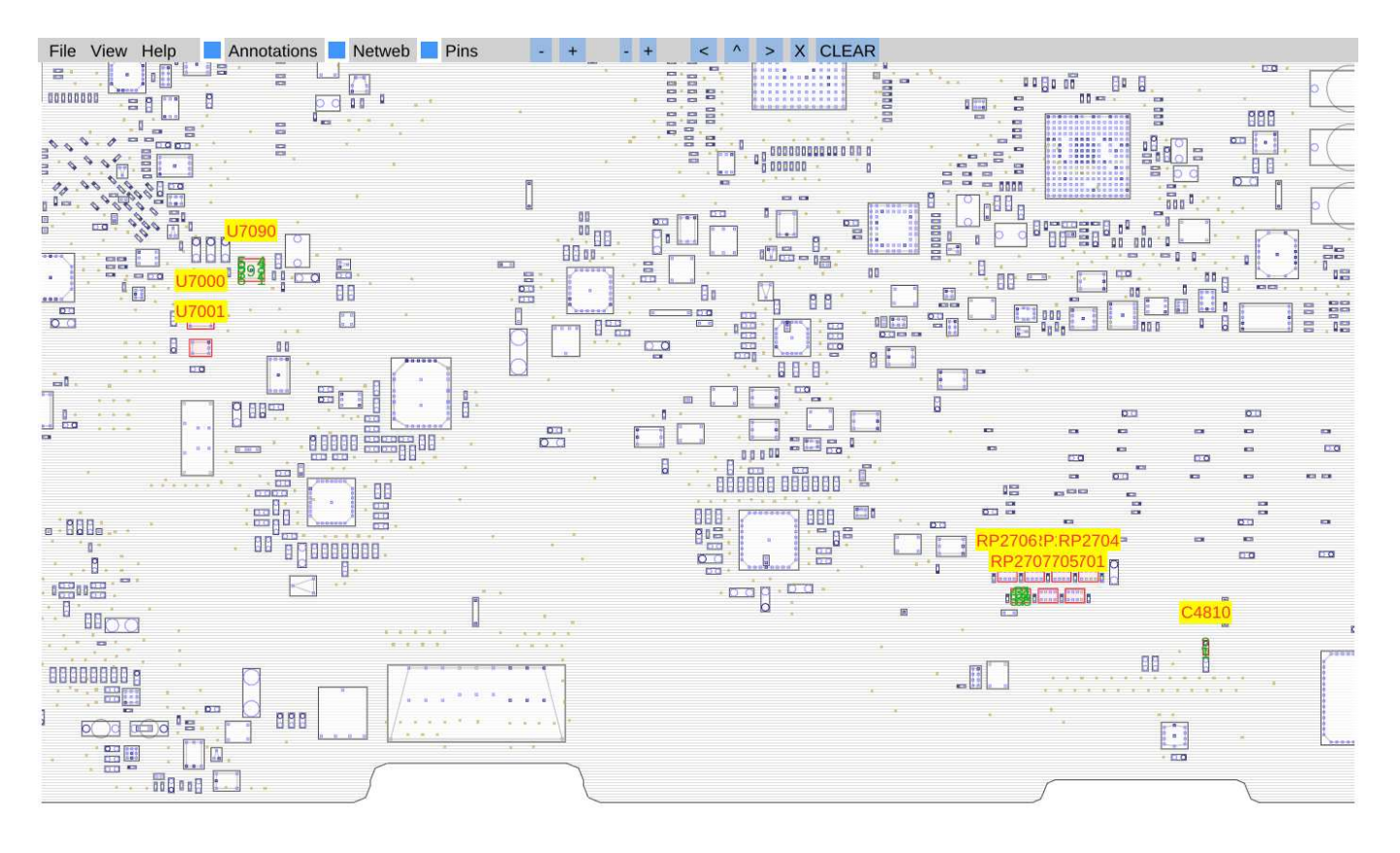

Position: 3.070", 1.792" (77.97, 45.52mm)

/home/pld/Downloads/boards/Macbook and iMac/820-3476-A/A1502 820-3476-A.brd

Figure 6.2: Search results

# **Annotations**

Annotations allow you to leave notes about specific locations, pins, parts or nets for a particular board. Annotations are stored in a sqlite3 database with a filename that mirrors the board (see Files).

To create an annotation, right click on the location, pin, part or net of interest. A dialog will appear and in its reference description it'll have the details of the location, pin, part and/or net depending on where you right-clicked.

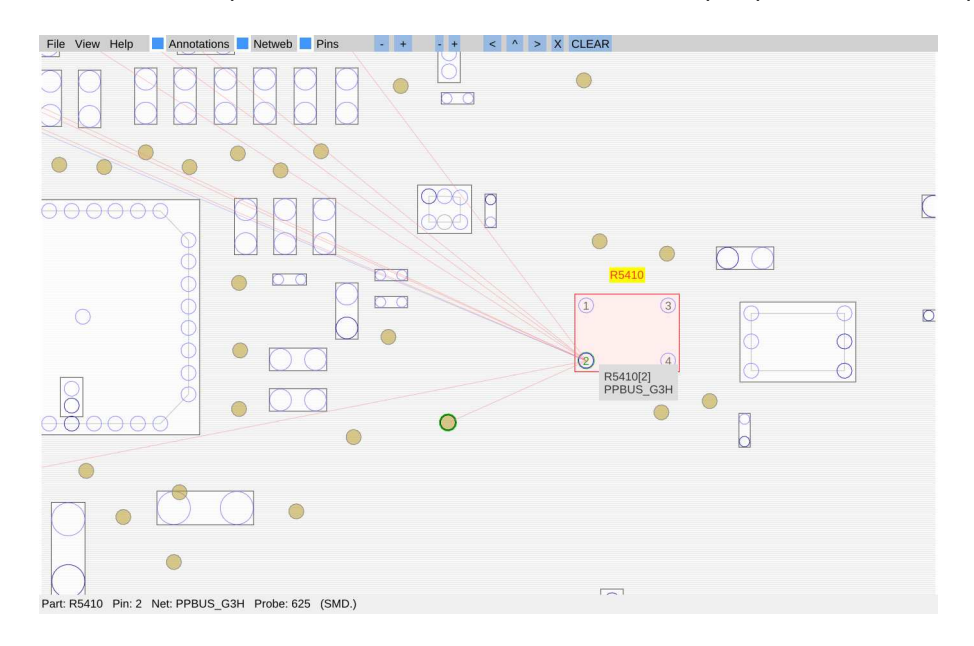

Figure 7.1: Preparation of an annotation, selecting pin [2] of R5410

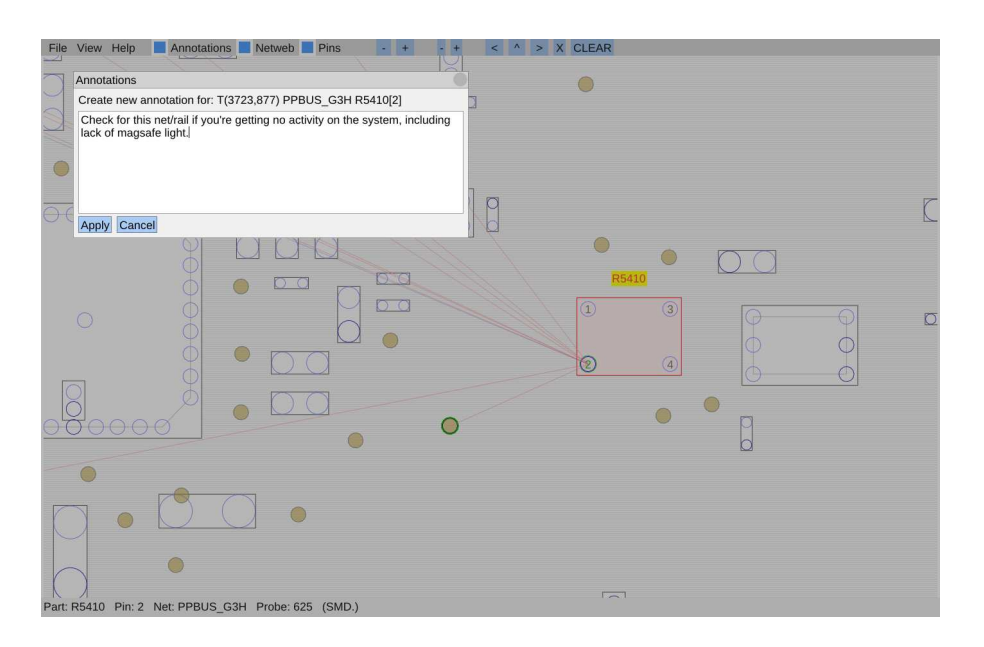

Figure 7.2: Writing the annotation

Type in the annotation and select [Apply]. You can cancel by clicking the dialog close icon on the top-right of the dialog, or the [Cancel] button.

When the annotation has been saved a flag will appear on the board in the location. When the mouse hovers over the flag a short-form of the annotation will be displayed. To edit the annotation you can right click the flag.

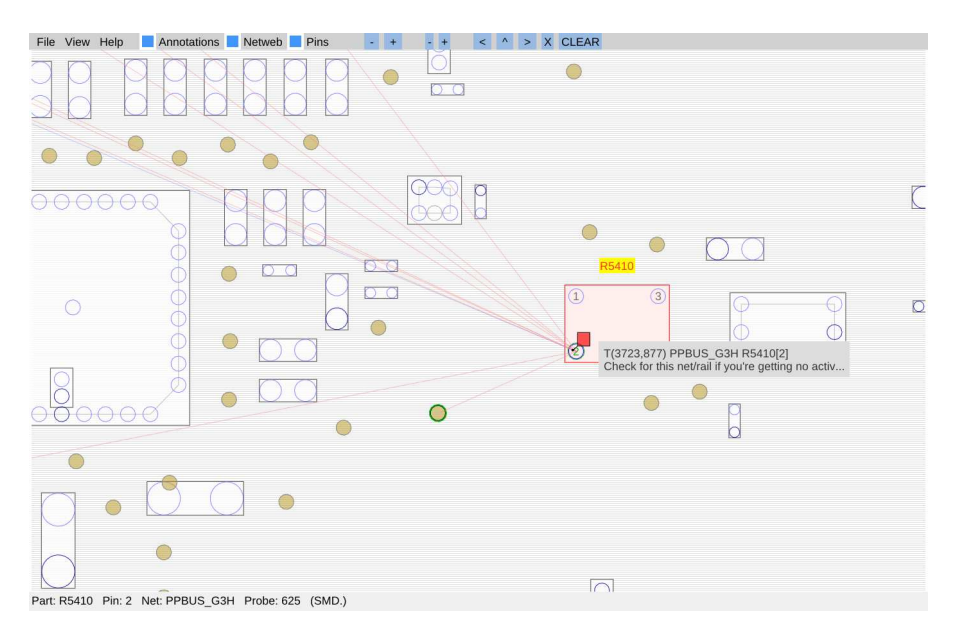

Figure 7.3: Annotation completed, red flag indicates annotation location. Hovering will show partial text

# **Configuration Preferences**

### **File->Program Preferences**

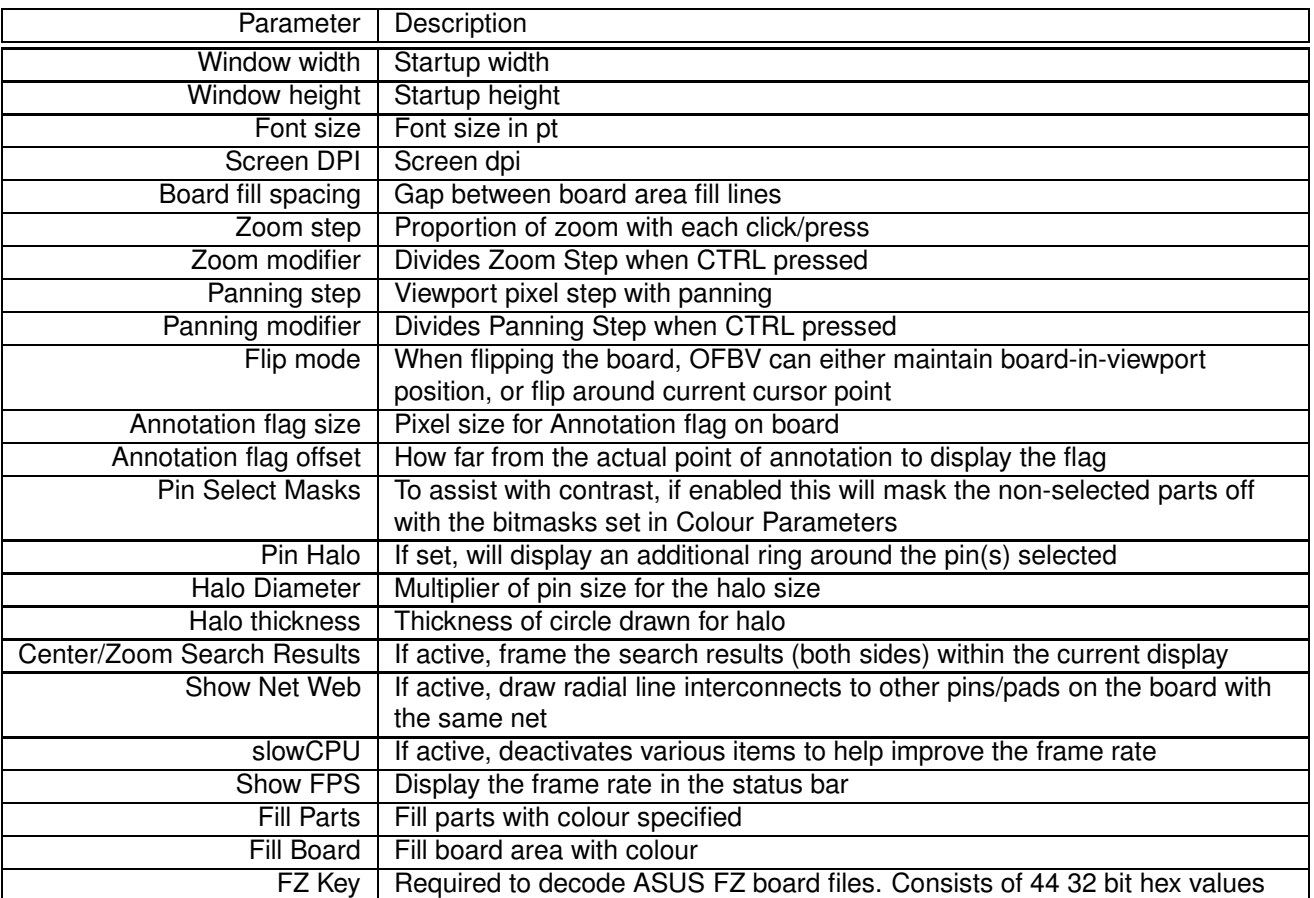

### **File->Colour Preferences**

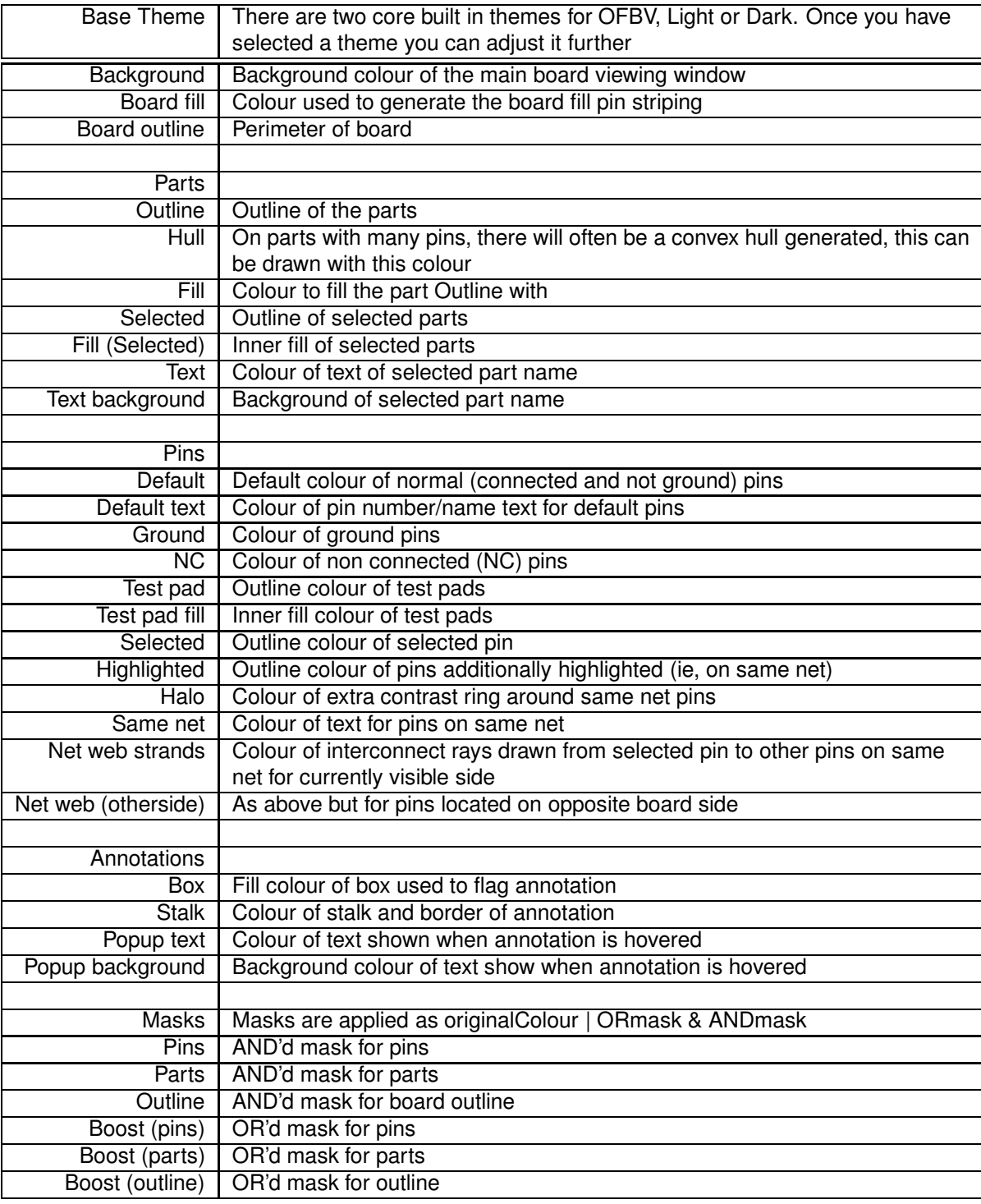

# **Board Formats**

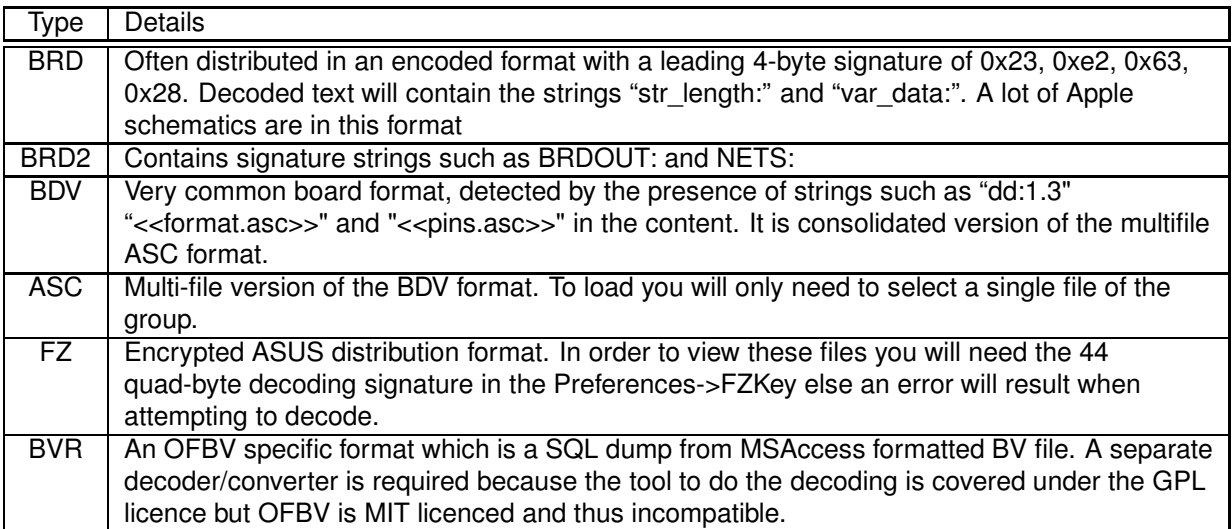

# **Files**

### **10.1 obv.conf**

Configuration file. Plain text. Parameters are accessible via the File->Program Preferences, and Color Preferences dialog

#### **10.1.1 Location**

#### **Windows**

%APPDATA%\locate\openboardview

#### **Linux**

~/.config/openboardview

#### **OSX**

???

### **10.2 obv.history**

History file. Plain text. Contains recently loaded board files paths.

#### **10.2.1 Location**

#### **Windows**

%APPDATA%\locate\openboardview

#### **Linux**

~/.local/share/openboardview

#### **OSX**

???

### **10.3 \*.sqlite3**

Companion files for board files. Contains annotations currently but likely will be expanded out to contain other data associated with the boards.

The sqlite3 companion files are generated by taking the board file name (eg, exampleboard1.brd) converting the filename separator period in to an underscore and appending .sqlite3 to the name (eq. exampleboard1 brd.sqlite3).

These files can be safely removed without affecting the operation of OFBV other than the loss of the (currently) annotations.